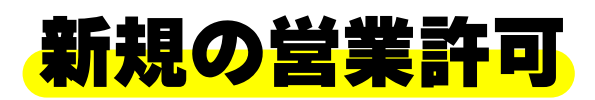

# **オンライン申請の方法**

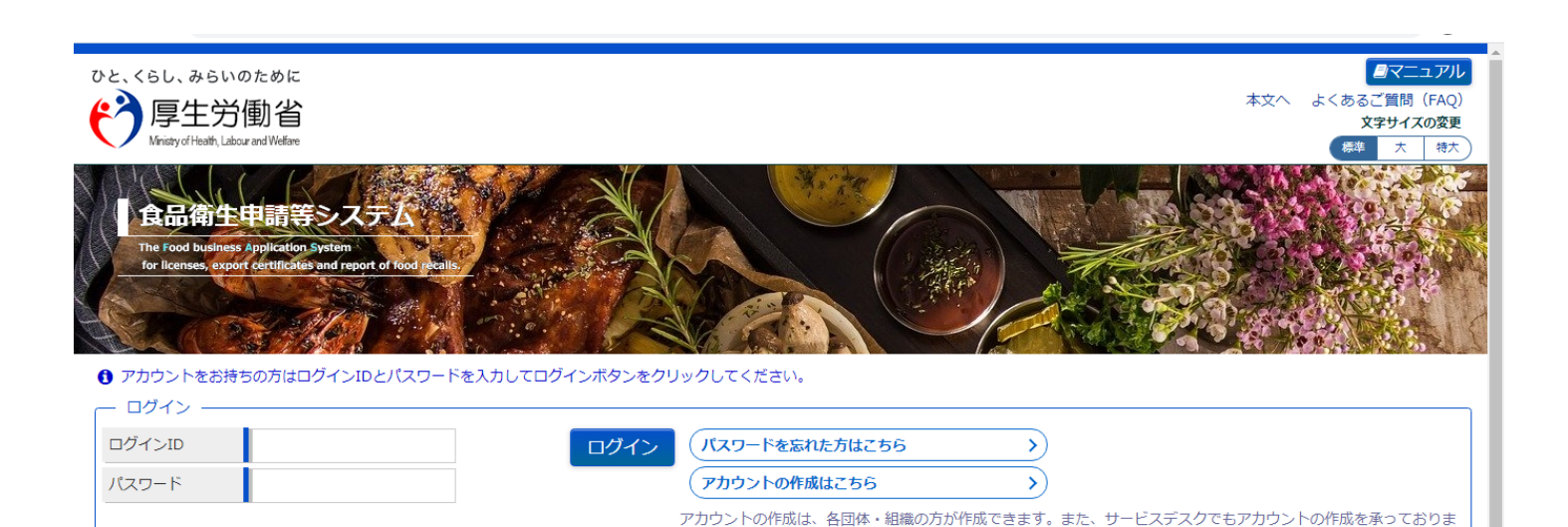

す。所定の書式に記入の上、サービスデスク宛にメールをご送信ください。

ログインします

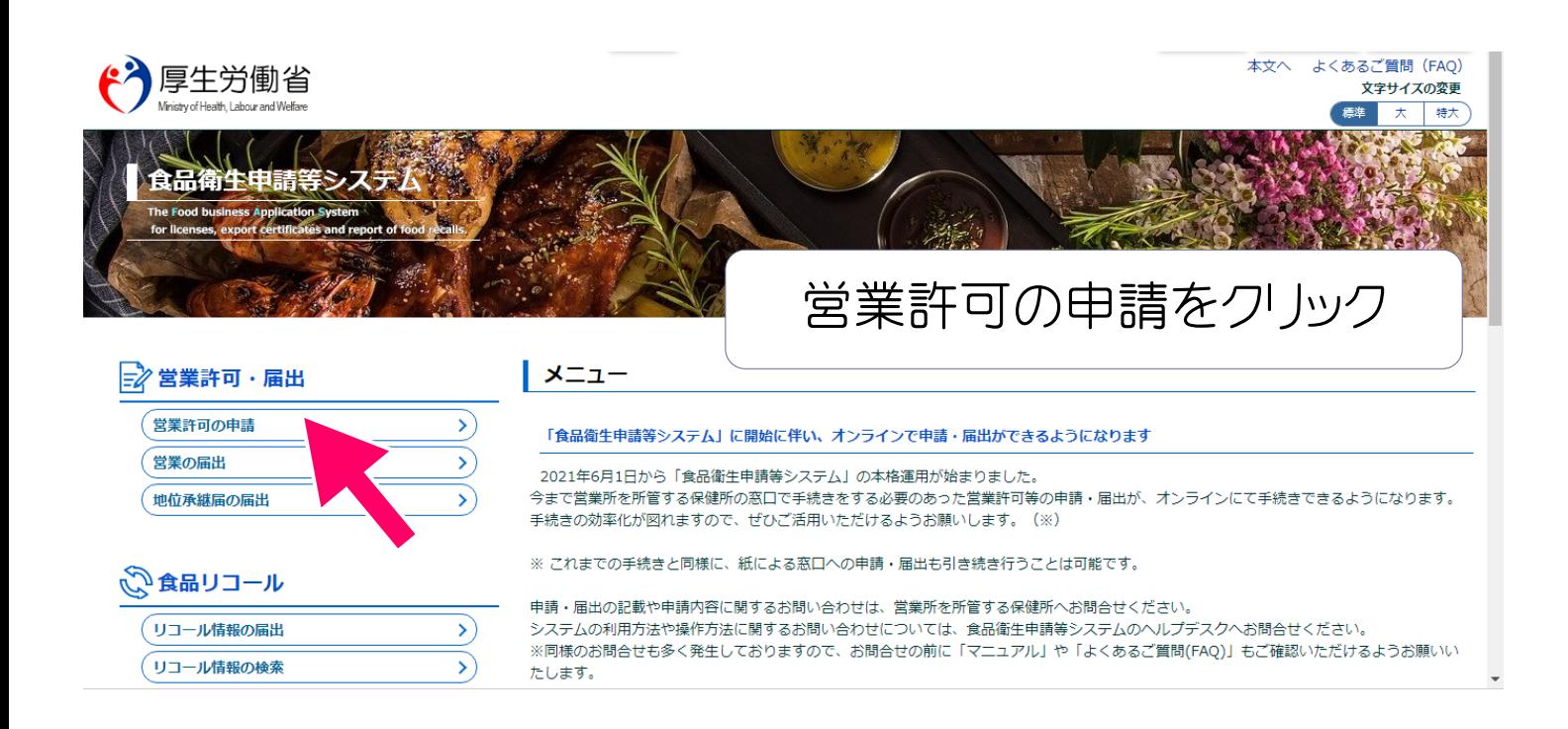

### 許可をとる施設を選びます

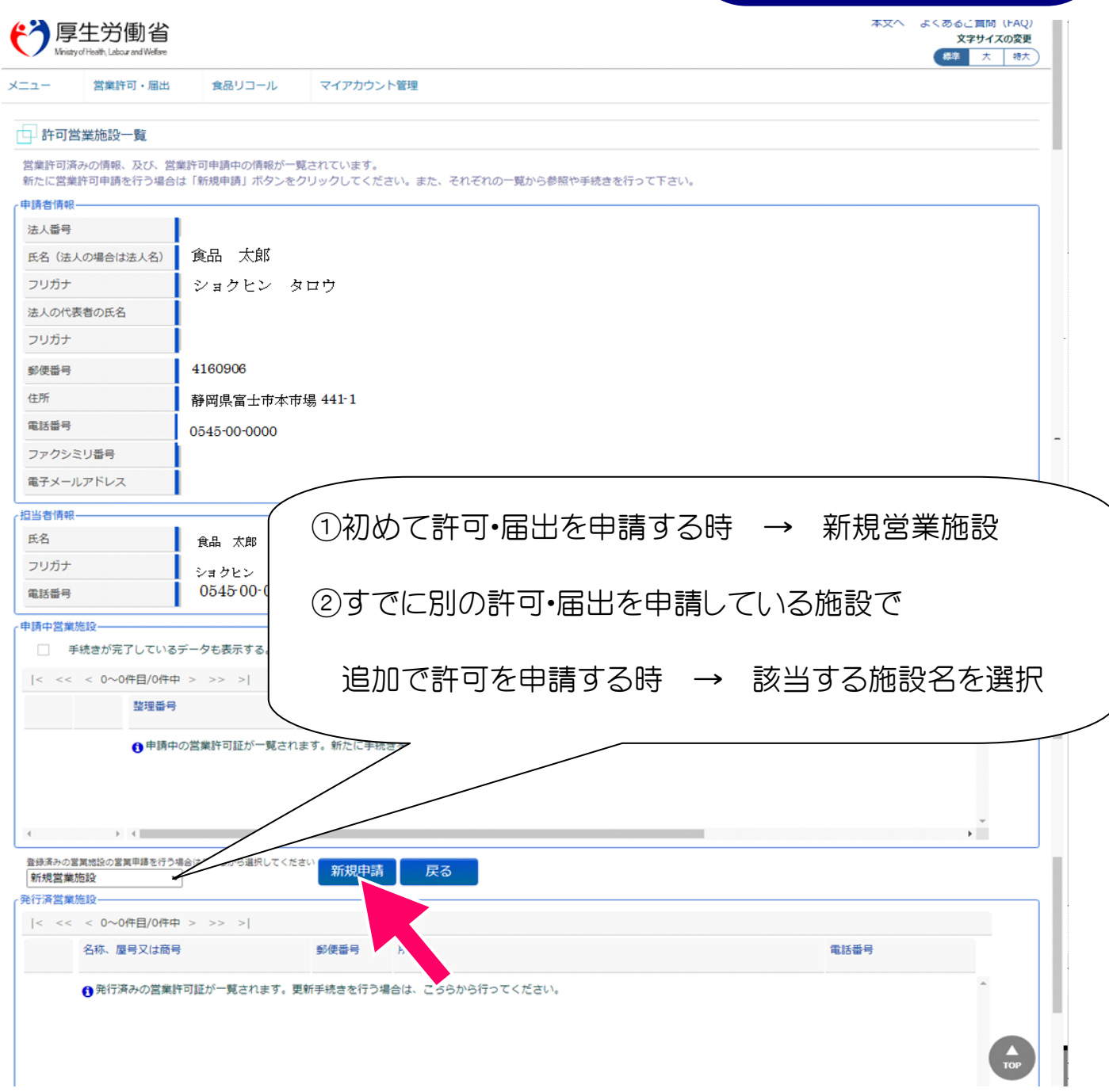

#### お店の情報を入力します

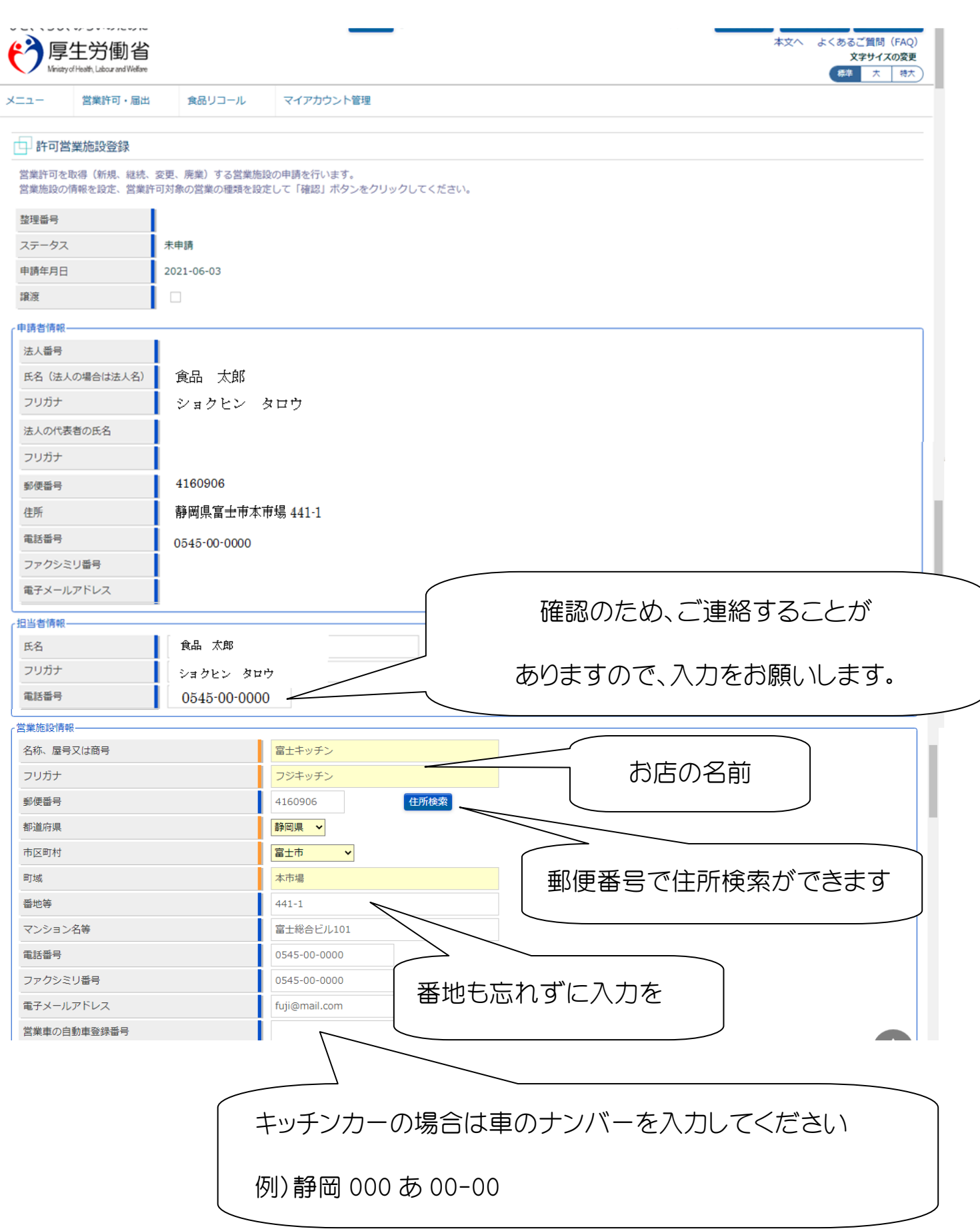

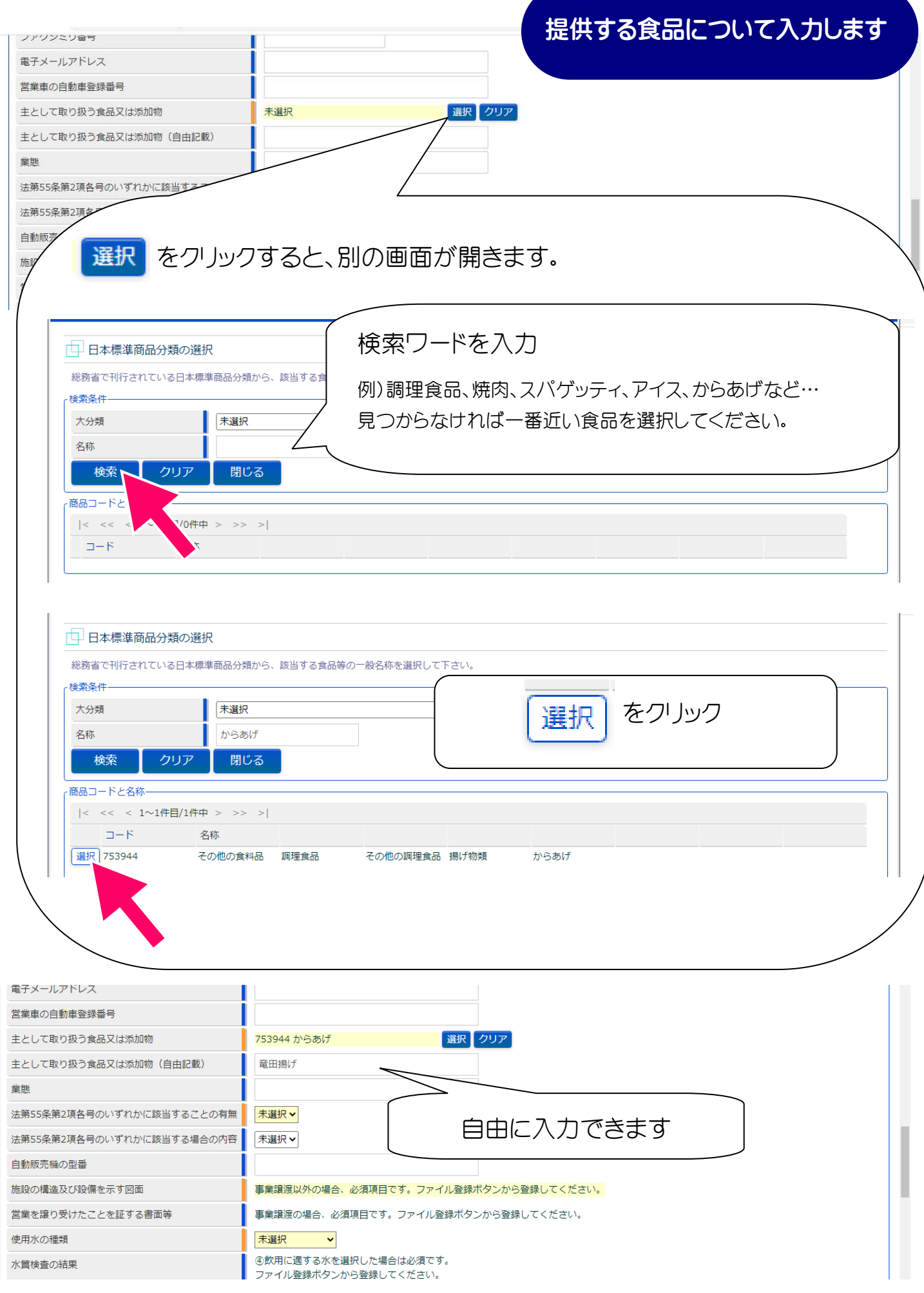

お店の情報を入力します

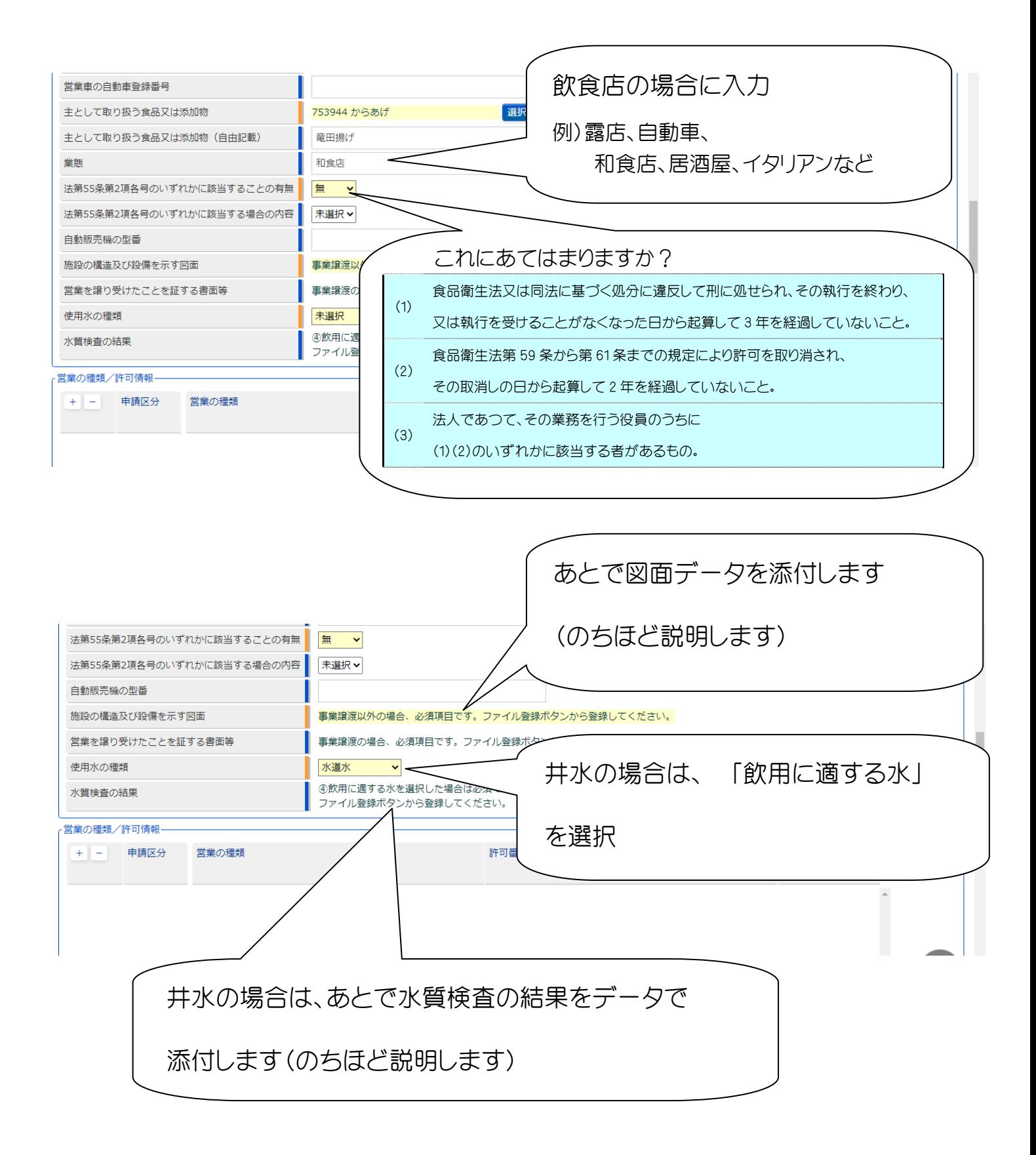

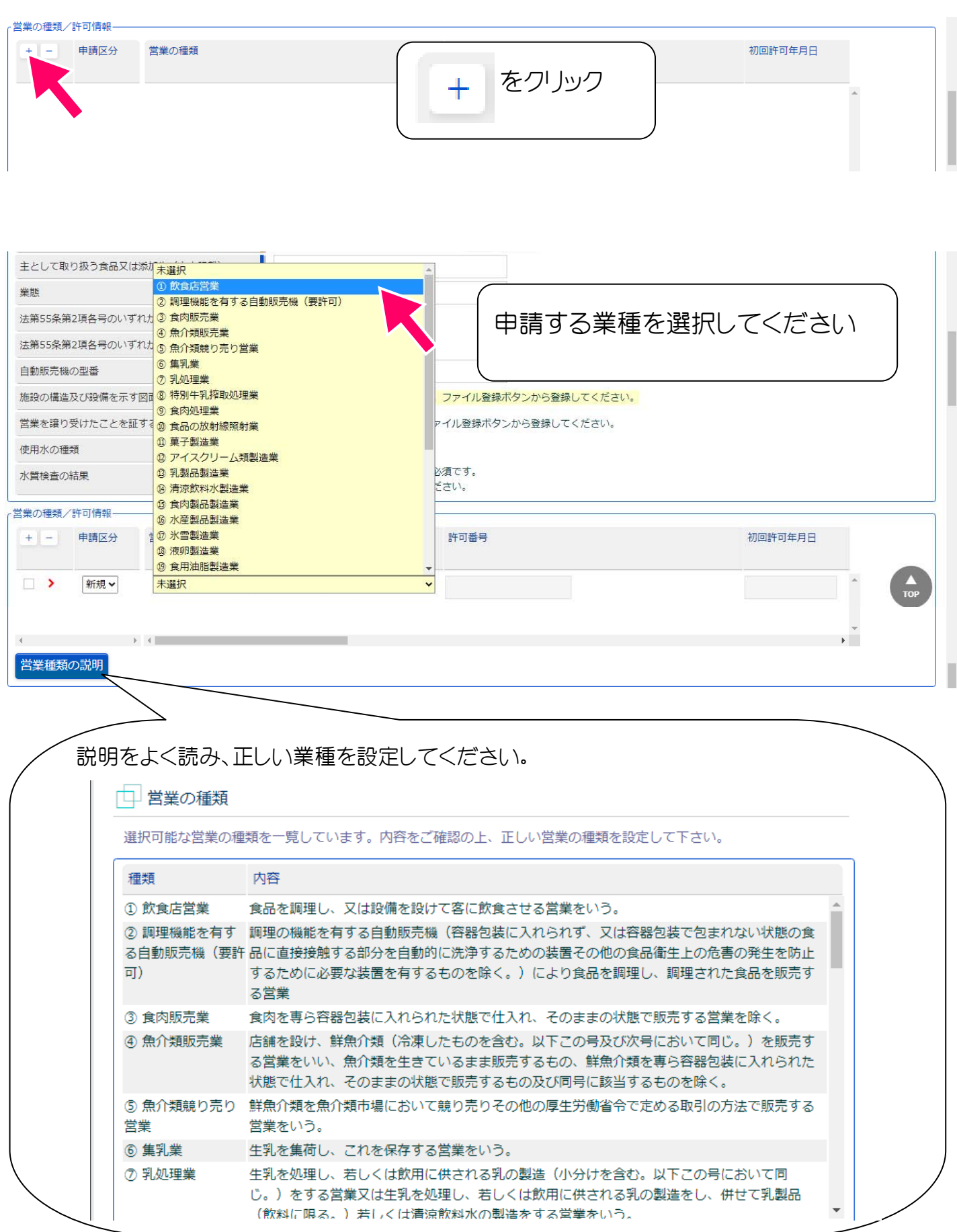

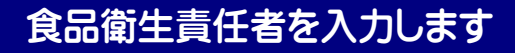

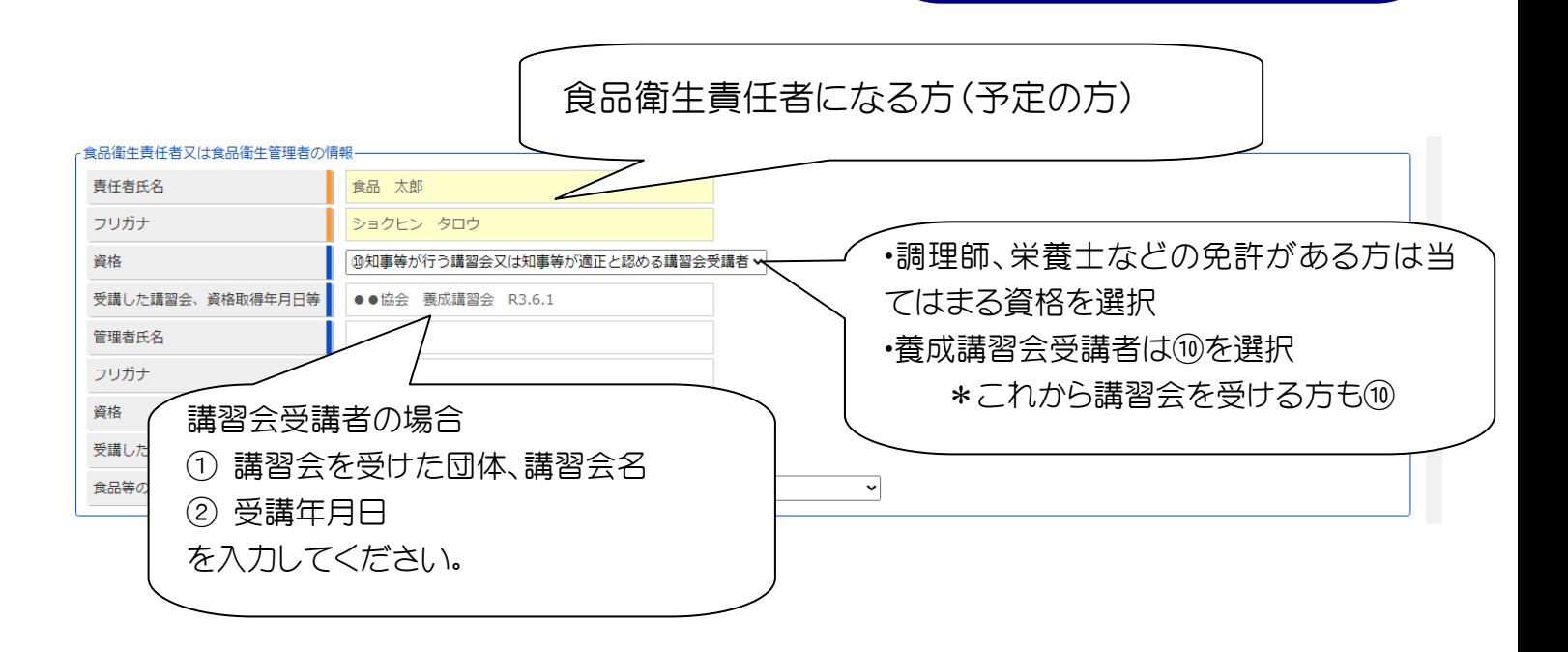

お店の情報を入力します

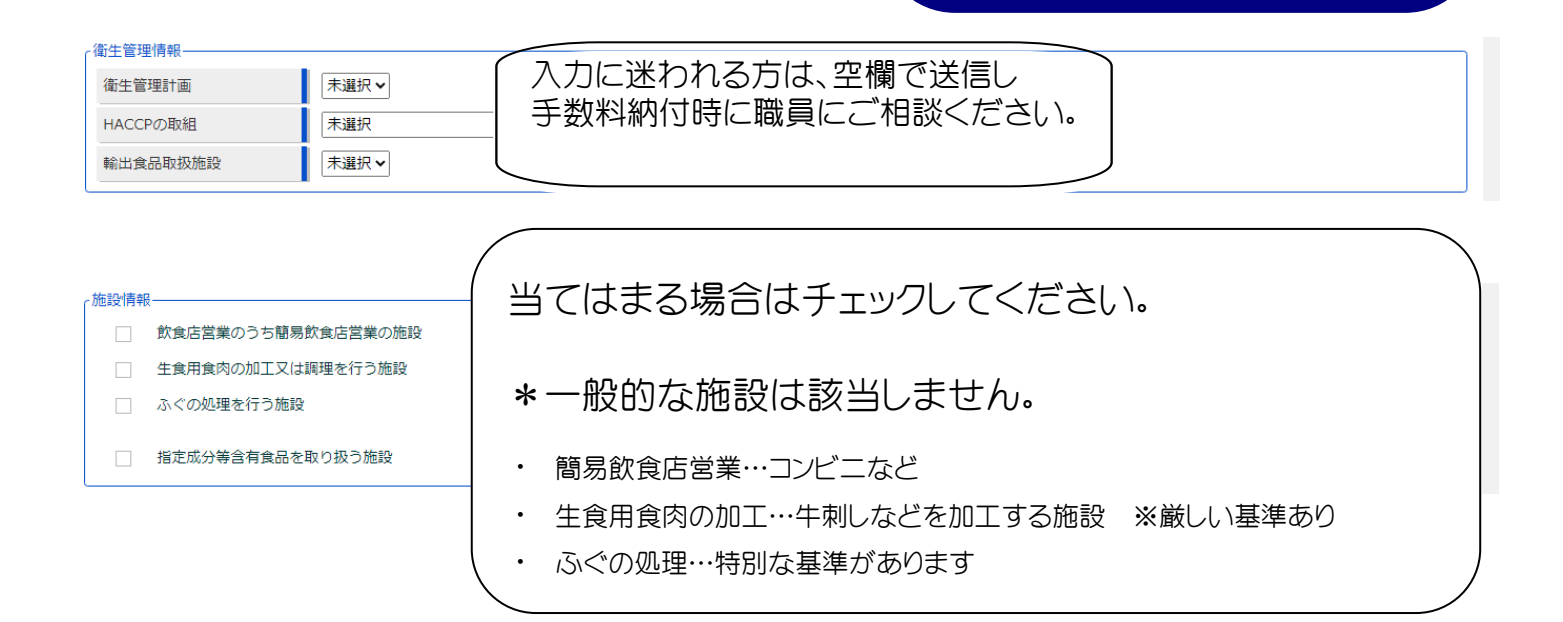

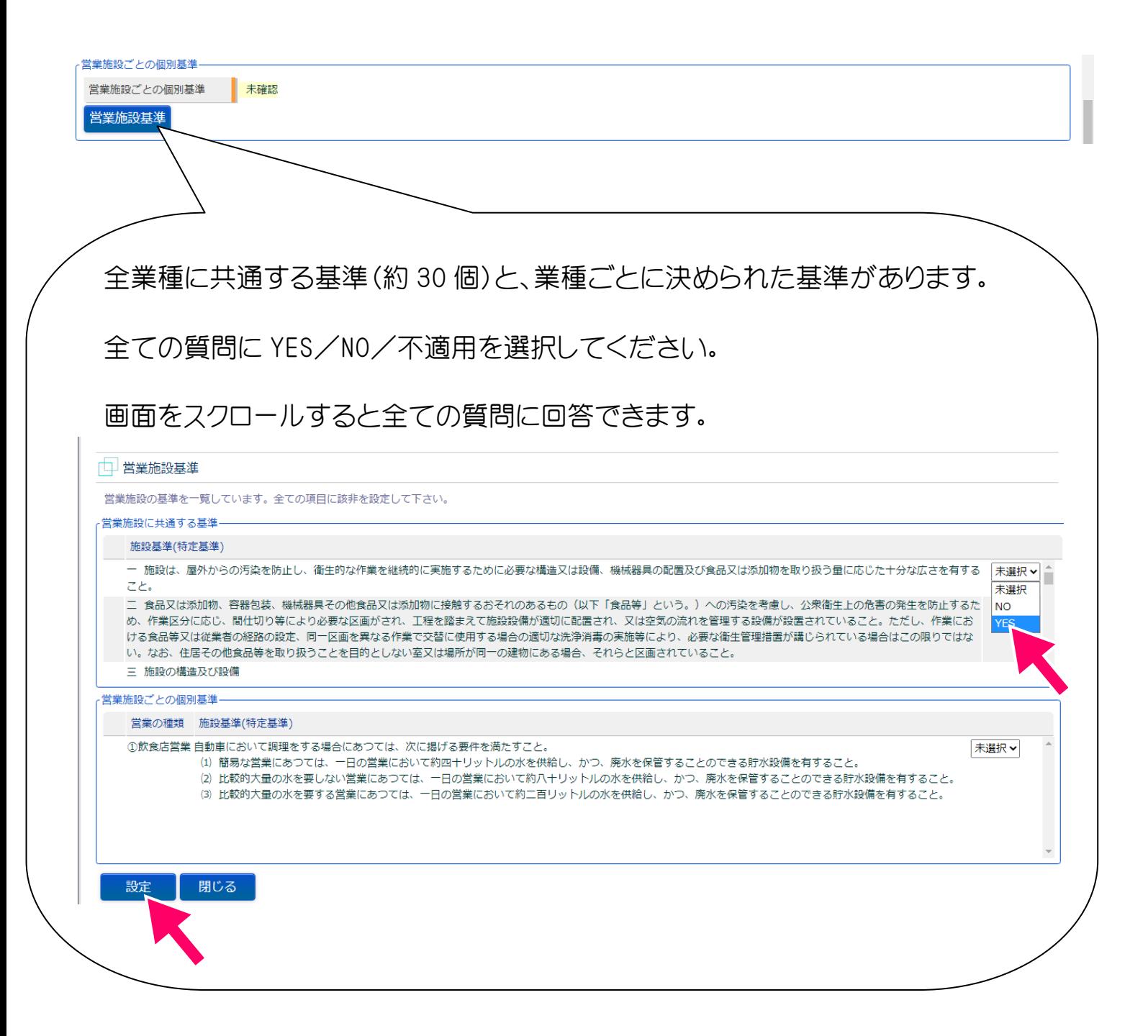

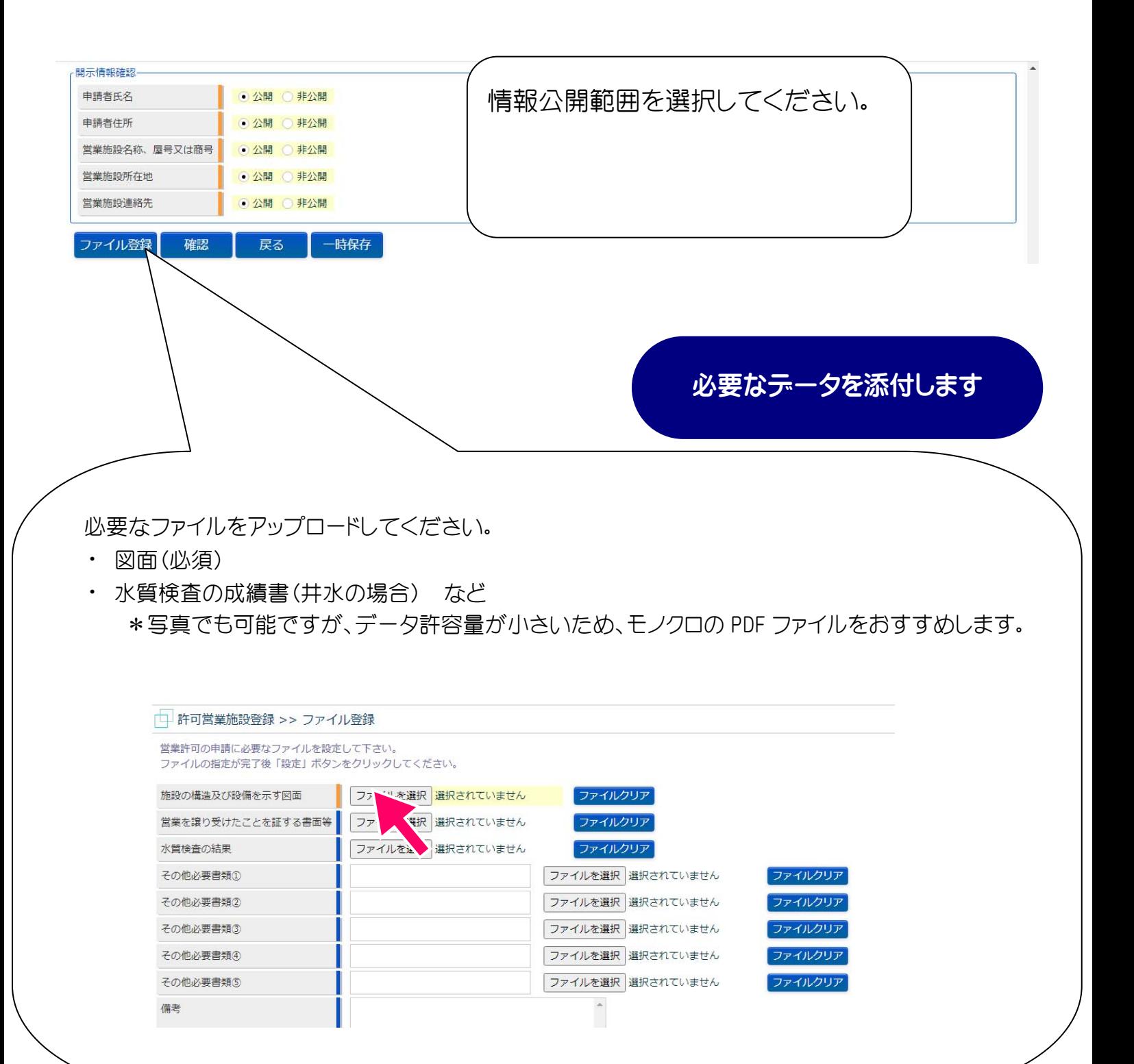

申請内容を確認します

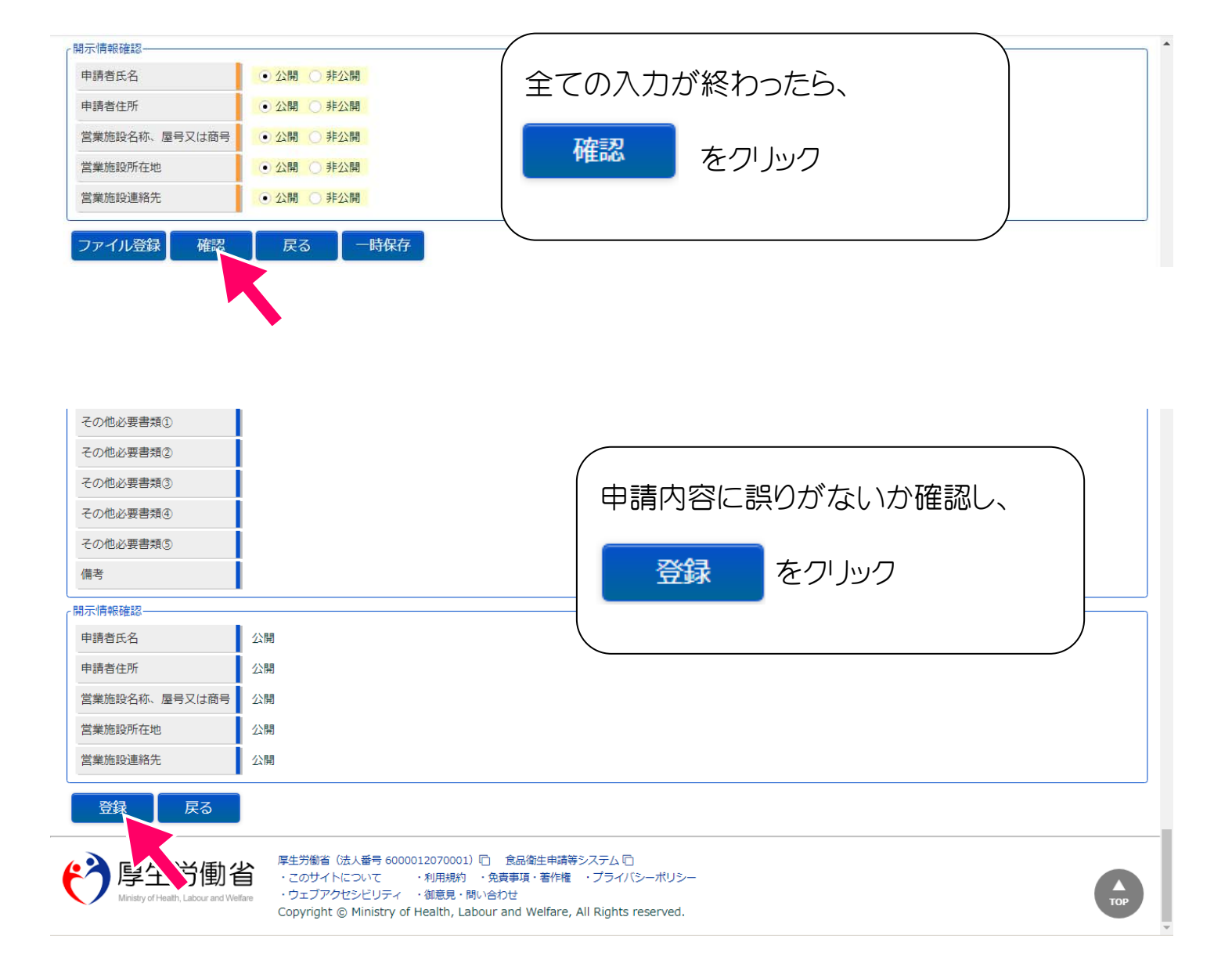

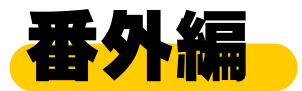

## **スマートフォンからの申請でよくある質問**

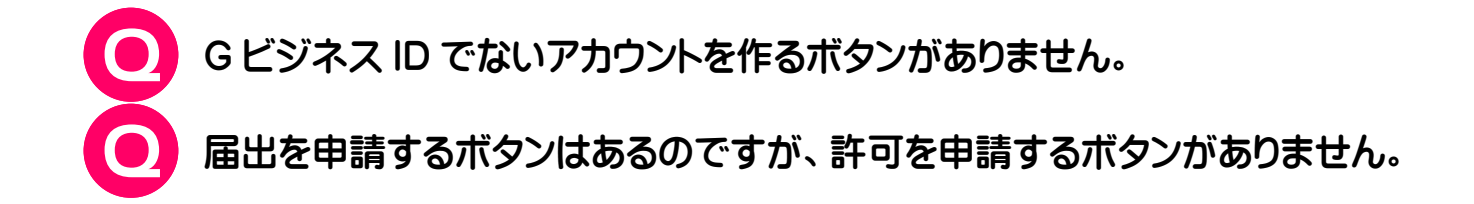

A スマートフォン用サイトだと表示されません。 PC 用サイトの表示にする必要があります。

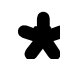

**◆** iPhone の場合①

URL 左 のメニュー( ぁあ の表示あり)

→ 「デスクトップ用 Web サイトを表示」

**★** iPhone の場合②

URL 右 の更新ボタン  $\left(\begin{array}{cc} \bullet & \bullet \\ \bullet & \bullet \end{array} \right)$ 

→ 「デスクトップ用サイトを表示」

**★ Android の場合** 

… URL 右のメニュー( : の表示あり)

→ 「PC 版サイトを見る | | 」 にチェック

⋟

⋋

アカウントの作成はこちら

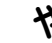

ちゃく ついのから操作できます。

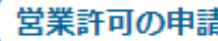

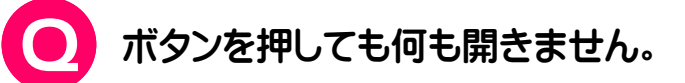

新しいウィンドウを開かないような設定になっている可能性があります。 ポップアップブロックを解除してください。

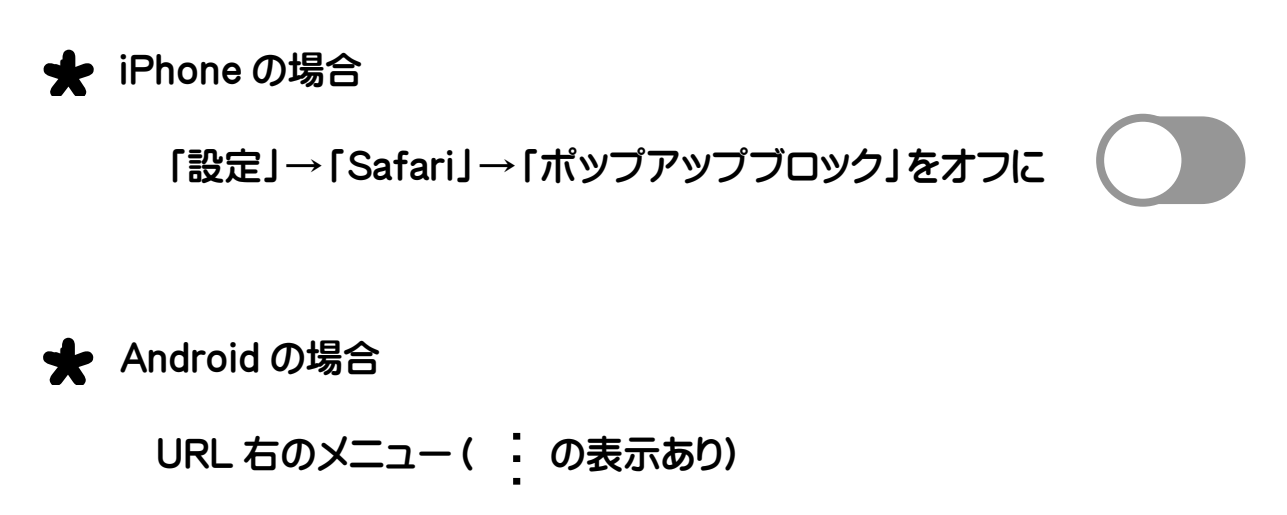

→「設定」→「サイトの設定」→「ポップアップ」

→「ポップアップ」を許可に

**これらを試しても解決できない場合は、以下にお問い合わせください。** 

### **食品衛生申請等システム ヘルプデスク**

- TEL 080-4953-0566
- Mail TJ-fas-helpdesk@tjsys.co.jp